# *Lektion 1*

### **Intro**

#### **Mål att lära sig:**

- Vad är blockprogrammering?
- Hur fungerar Scratch? Hur arbetar man i scratch?
- Vad är en sprajt och vad är en bakgrund?

#### **Scratch**

Scratch är ett perfekt program för att lära sig programmera. Man väljer eller ritar en bakgrund. Sedan väljer man en eller flera figurer (kallas sprajt) som agerar på olika sätt beroende på hur de programmeras. I blockprogrammering drar man färdiga instruktioner, block, till en arbetsyta. Programmet läser sedan instruktionerna uppifrån och ner.

Skärmen där bakgrunden och figurerna rör är uppbyggd med bildpunkter eller pixlar. Alla bildpunkter finns i ett koordinatsystem.

Varje bildpunkt har ett x-värde som beror på hur långt till höger eller vänster den befinner sig.

Varje bildpunkt har ett y-värde som beror på hur långt till upp eller ner den befinner sig.

#### **Att göra**

Starta scratch. Gå in på <https://scratch.mit.edu/>. Din lärare har gjort ett konto till dig.

Login: FörnamnEfternanm

Lösen: OskarUggla

Byt inte lösenord

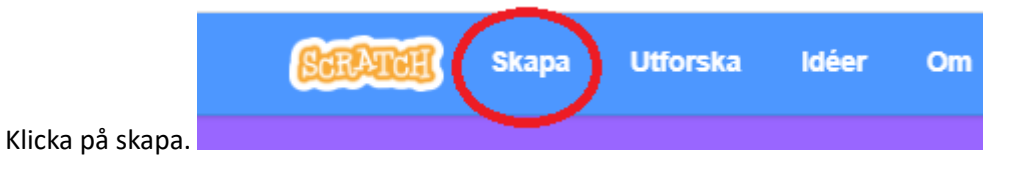

# **Del 1:** *Sprajtar*

Sprait Sprait  $\bullet$  $\varnothing$ 

1. **Ta bort din sprite.** Klicka på krysset.

- 2. **Välj en ny sprajt**. Klicka på ikonen med en katt och ett plustecknet. Välj en sprajt du gillar!
- 3. **Rita en egen sprajt.** Nu ska vi lägga till en till sprajt, men denna gång skapar du den själv!

Tryck först på penseln. Klicka sedan på "Gör till bitmapp". Du kan nu måla din egna sprajt.

- 4. **Ändra storleken på dina sprajtar.** Klicka på en av dina sprajtar. Pröva att göra den större eller mindre genom att ändra siffran vid storlek.
- 5. **Ändra riktning på dina sprajtar.** Klicka på en av dina sprajtar. Pröva att byta riktning genom att ändra siffran vid riktning.

Vad ska det stå om din sprajt ska vända sig åt andra hållet?

6. **Välj position för dina sprajtar.** Pröva att ge din sprajt en x-värde och ett y-värde för att se var den hamnar.

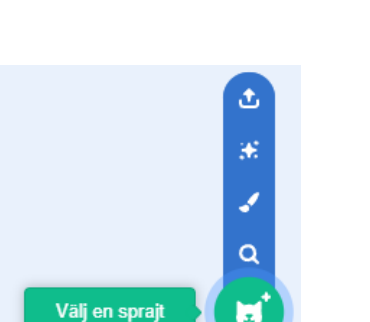

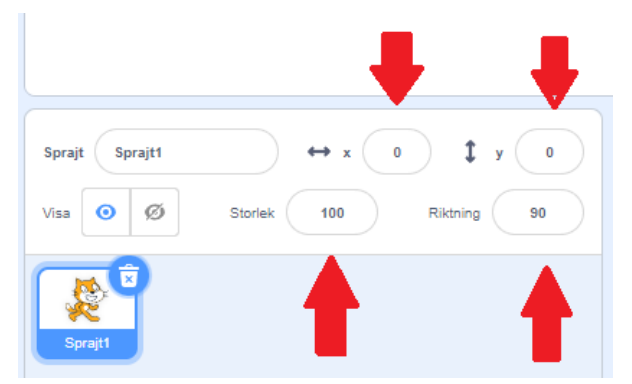

### **Del 2:** *Bakgrund*

- 7. **Välj en ny bakgrund**. Klicka på ikonen du ser på bilden till höger. Välj en bakgrund du gillar!
- 8. **Rita en egen bakgrund.** Nu ska vi lägga till en till bakgrund, men denna gång skapar du den själv!

Tryck först på penseln.

Klicka sedan på "Gör till bitmapp". Du kan nu måla din egna bakgrund. Denna gång ska du rita en sol, gräs och ett träd.

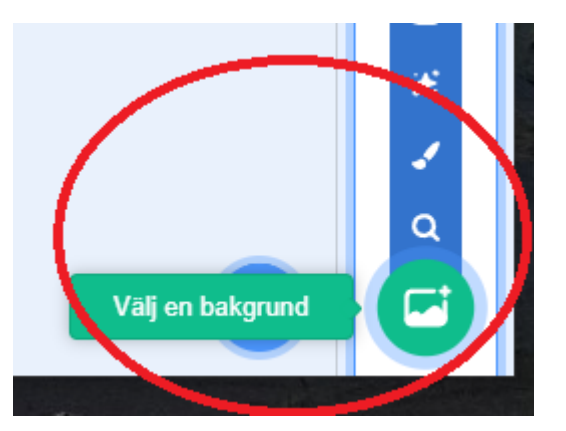

## **Del 3:** *Kod*

#### **OBS!**

I programmet Scratch har varje sprajt sin egen kod. När vi börjar gör vi alltid följande tre steg:

- Klicka på den sprajt du vill använda.
- Klicka på "Kod".
- Börja din kod med blocket du ser till höger.

Sen kan du pröva dig fram om du hinner!

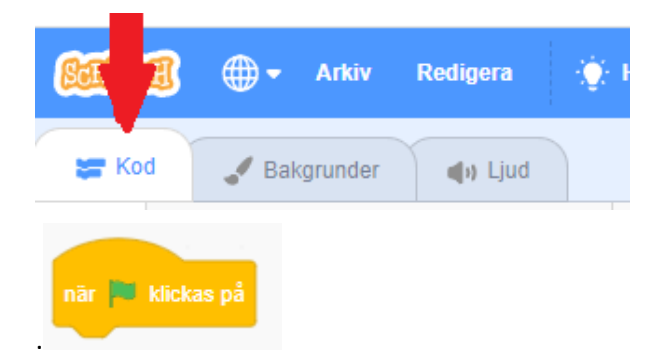

Du kan exempelvis… **låta dina två sprajts prata med varandra**. De kan berätta en rolig historia eller om vad de tyckte om den senaste mello - tävlingen.

Använd ljuslila block så som du ser till höger!

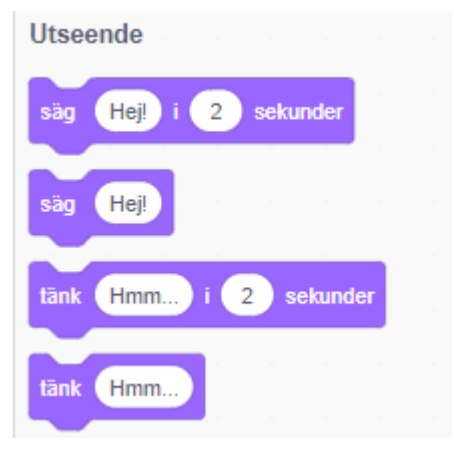

**När du vill starta** trycker du på grön flagga och stoppa röd stoppskylt

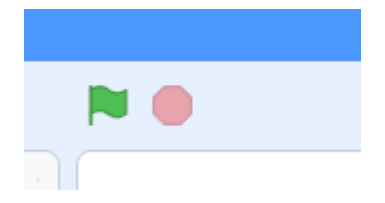